# **Creating Lists**

- You can create and keep your own private lists under **"my lists"**. For example you could create a list of 'videos recommended by friends' or 'books I want to read'.
- Begin by choosing "new list"
- Name the list and change sorting options if not to your preference.

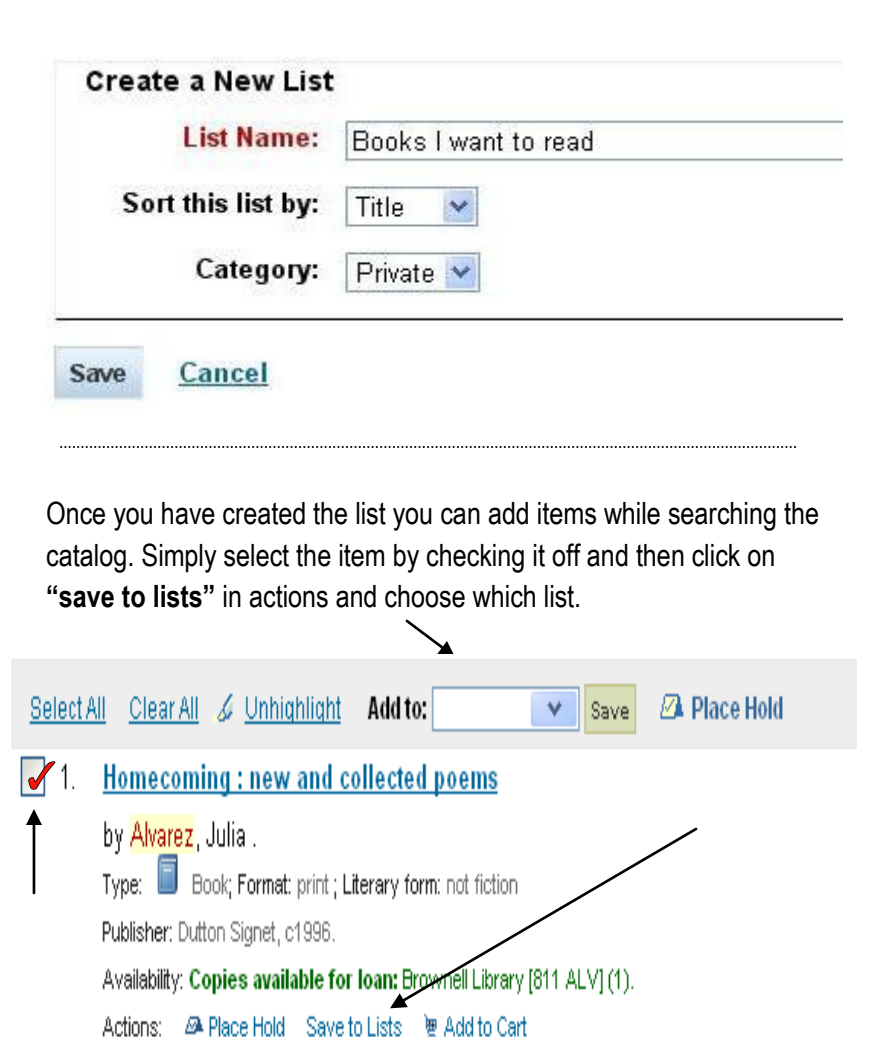

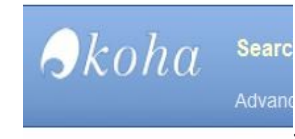

my summar

my fines

change my

password

my purchase suggestions

my messaging

my lists

**Fines / Details / Purchase Suggestions**

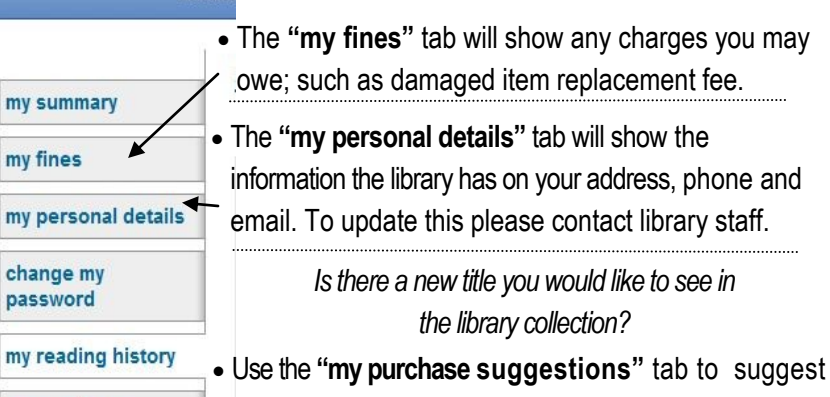

the library purchase an item not in the catalog. The library will consider your request and respond appropriately.

# **For Brownell Cardholders Only: Placing Holds**

- **Only Brownell Library cardholders** can place items on hold by selecting the **"place hold"** action. **You must have a valid email on file with us — please see staff to add yours.**
- *Please note that you can only place Brownell Library items on hold with a limit of 10 at a time*.
- See a staff member about interlibrary-loan for items at other libraries or feel free to call other Homecard Libraries to reserve items that you will retrieve at their library.
- Clear All & Unhighlight Add to: **ZA** Place Hold Select All  $\vee$  Save Homecoming: new and collected poems  $\Box$  1. by Alvarez, Julia Type: ig Book; Format: print ; Literary form: not fiction Publisher: Dutton Signet, c1996. Availability: Copies available for Toan: Brownell Library [811 ALV] (1). Actions: 2A Place Hold Save to Lists Te Add to Cart

## BROWNELL LIBRARY

6 Lincoln Street, Essex Junction, VT 05452 Adult desk: 878-6955 Youth desk: 878-6956 Email: frontdesk@brownelllibrary.org Website: www.brownelllibrary.org

Navigating The Online Catalog Your Library Account

We are pleased to offer self-service options from your personal library account through the online catalog. The online catalog can be found by following the "Library Catalog" link on the Library's website: www.brownelllibrary.org

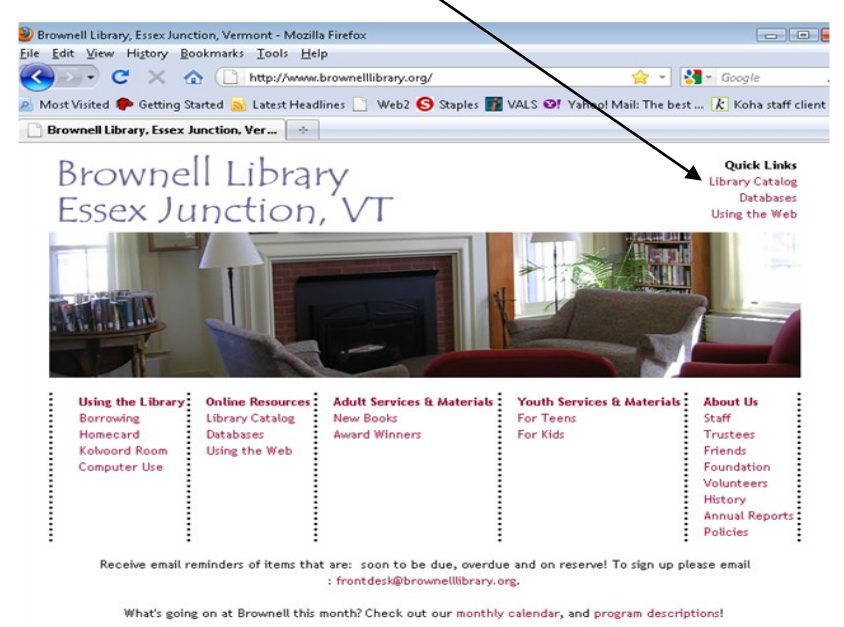

.<br>Passes available for Essex Junction Village residents: ECHO lake Aguarium and Science Center, Shelburne Farms, Birds of Vermon

# **Accessing Your Acount**

- From the Library Catalog; Click on the "**Log in to Your Account"** tab in the upper right corner of the catalog page.  $k$  Koha Online Catalog **Log in to Your Account** Search Library Catalog v  $\boldsymbol{\beta}$ koha Go **■ Cart** Lists v
- You will be asked for your "**Login"** and **Password"**

Advanced Search | Most Popular

 **All NonBrownell Cardholders please see a staff member to get your login information.**

#### Login

### Password

## **BROWNELL CARDHOLDERS ONLY**

- **Login**: entire barcode (cap sensitive) located on the back of your library card. *The last digit is sometimes a letter.*
- **Password**: your last name with the first letter capitalized.

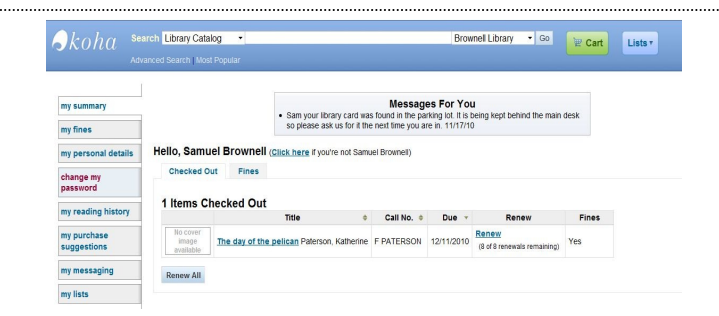

Once on the account page there are many things you can do with your account!

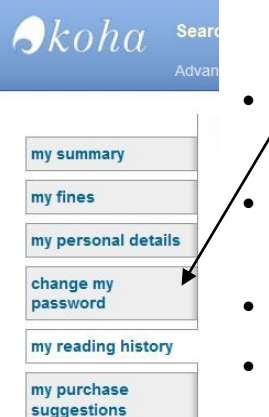

my messaging my lists

# **Changing Your Password**

- To change your password click on the **"change my password"** tab.
- Enter your current password and then your new password.
- Hit "*submit*".
- **The Library advises changing your password the first time you log-in to your account.**

# **Your checkout History**

- The **"my reading history"** tab shows recent items you have borrowed and the date the items were returned to the library.
- Brownell moved to this system on 9/27/10 so there will be no reading history before that date.

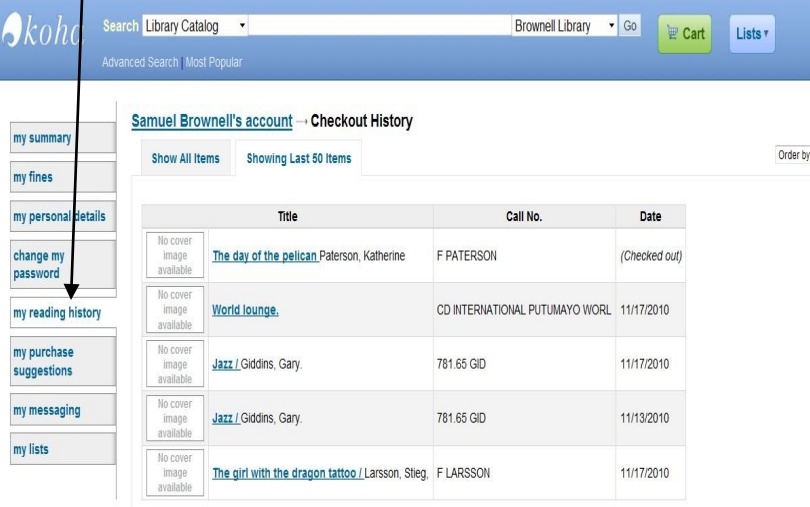

# **Renewing Your Material**

 The **"my summary"** tab will show items checked out, items on hold and any messages the library may have for you. To renew all items simply click "**renew all**" or select "**renew**" on each item. You may not be able to renew some items due to requests by other patrons or maximum renewal limits reached.

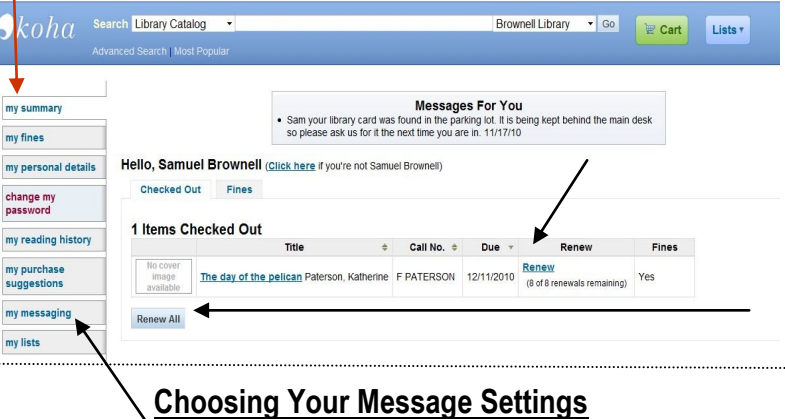

- The "my messaging" tab lets you choose how the library communicates with you via email. You now have the option to receive emails when holds are filled, items are: due, overdue, and are checked in/out.
- Click the boxes to select which emails you would like to receive and select how many days in advance you would like to be notified. Select both *"email"* and *"digests only?"* for one email listing all of the items due on a certain day. *Otherwise you will receive individual emails for each item due.* You must have a valid email on file with us — please see staff to add yours.
- When you are finished click the '**submit changes'** button.

#### Samuel Brownell's account → Your Messaging Settings

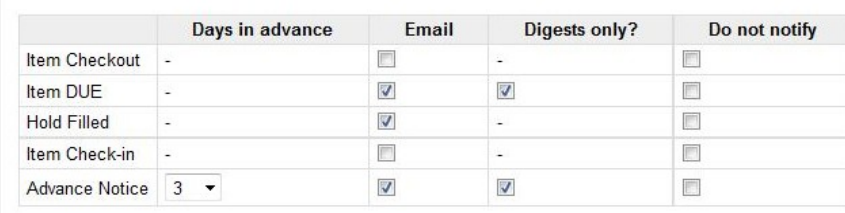

**Submit Changes** Cancel

date  $\sqrt{ }$